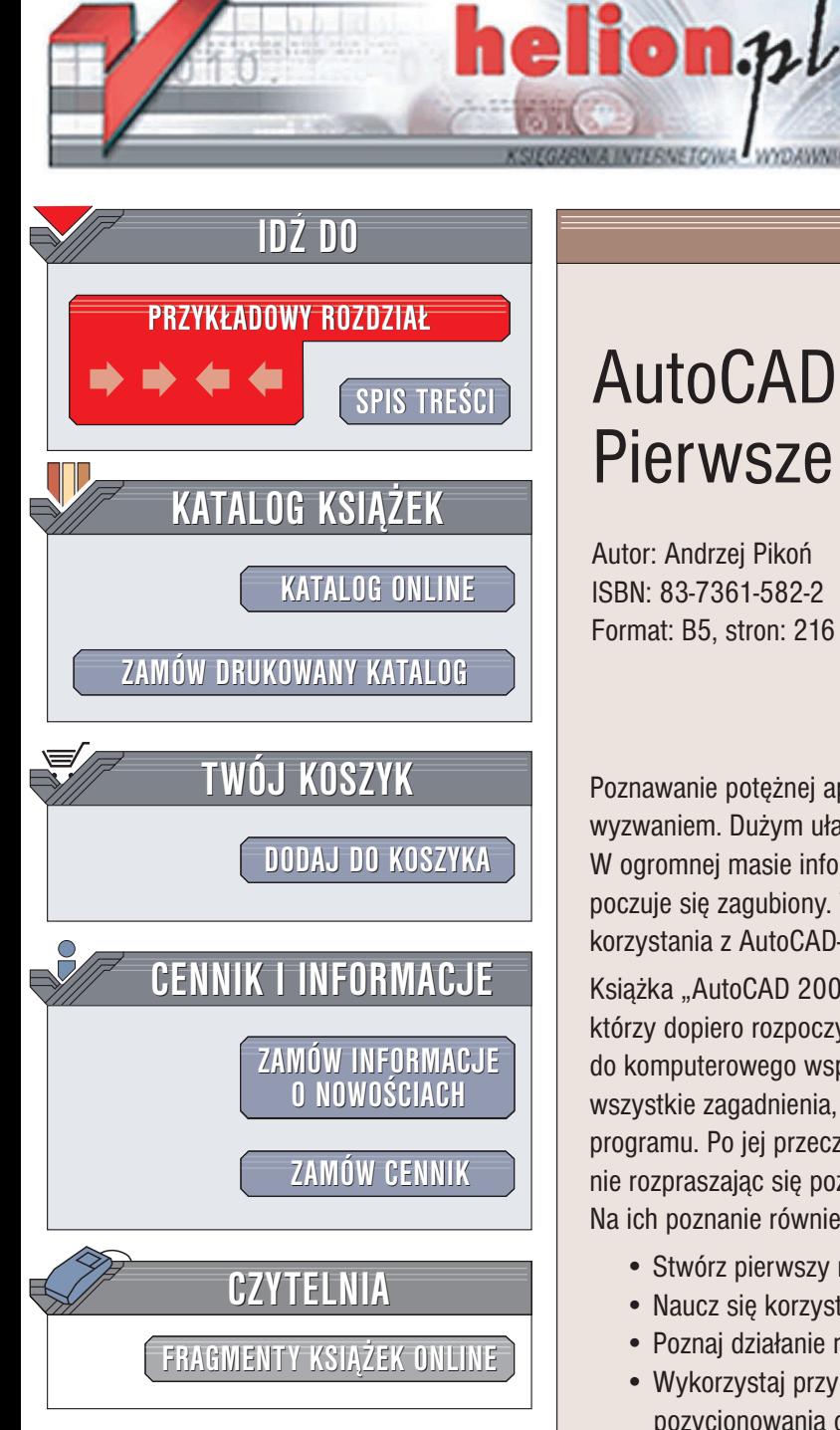

Wydawnictwo Helion ul. Chopina 6 44-100 Gliwice tel. (32)230-98-63 e-mail: [helion@helion.pl](mailto:helion@helion.pl)

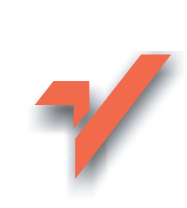

## AutoCAD 2005 PL. Pierwsze kroki

Autor: Andrzej Pikoñ ISBN: 83-7361-582-2 Format: B5, stron: 216

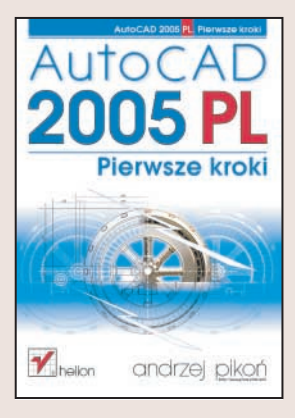

Poznawanie potężnej aplikacji, jaką niewątpliwie jest AutoCAD, jest poważnym wyzwaniem. Dużym ułatwieniem w procesie nauki jest odpowiedni podręcznik. W ogromnej masie informacji zawartej w wielkich tomiskach poczatkujący użytkownik poczuje się zagubiony. Takiej osobie potrzebna jest książka przedstawiająca podstawy korzystania z AutoCAD-a.

Książka "AutoCAD 2005 PL. Pierwsze kroki" to idealny podręcznik dla tych, którzy dopiero rozpoczynają pracę z najpopularniejszym na rynku narzędziem do komputerowego wspomagania projektowania. Jasno i przejrzyście przedstawia wszystkie zagadnienia, naprawdę niezbędne dla początkującego użytkownika programu. Po jej przeczytaniu szybko rozpoczniesz tworzenie własnych projektów, nie rozpraszając się poznawaniem niepotrzebnych Ci teraz niuansów i detali. Na ich poznanie również przyjdzie czas, ale na razie musisz poznać podstawy.

- Stwórz pierwszy rysunek
- Naucz się korzystać z podstawowych obiektów AutoCAD-a
- Poznaj działanie narzędzi służących do wyświetlania rysunku
- Wykorzystaj przy projektowaniu narzêdzia precyzyjnego pozycjonowania obiektów
- Zmień atrybuty obiektów za pomocą skalowania, przesuwania, rozciagania i innych operacji
- Zastosuj linie różnego typu i różnej grubości
- Wykorzystaj siatkę i funkcję skoku
- Zakreskuj obszary zamkniête
- Zmodyfikuj właściwości obiektów, wykorzystując Menedżera właściwości
- Dodaj do rysunku napisy
- Zwymiaruj projekt
- Usprawnij pracę, wykorzystując bloki i warstwy
- Naucz się korzystać z centrum danych projektowych

• Wydrukuj swój projekt

Książki z cyklu "AutoCAD. Pierwsze kroki" od lat wyznaczają standardy w poznawaniu zagadnieñ projektowania wspomaganego komputerowo.

### <span id="page-1-0"></span>Spis treści

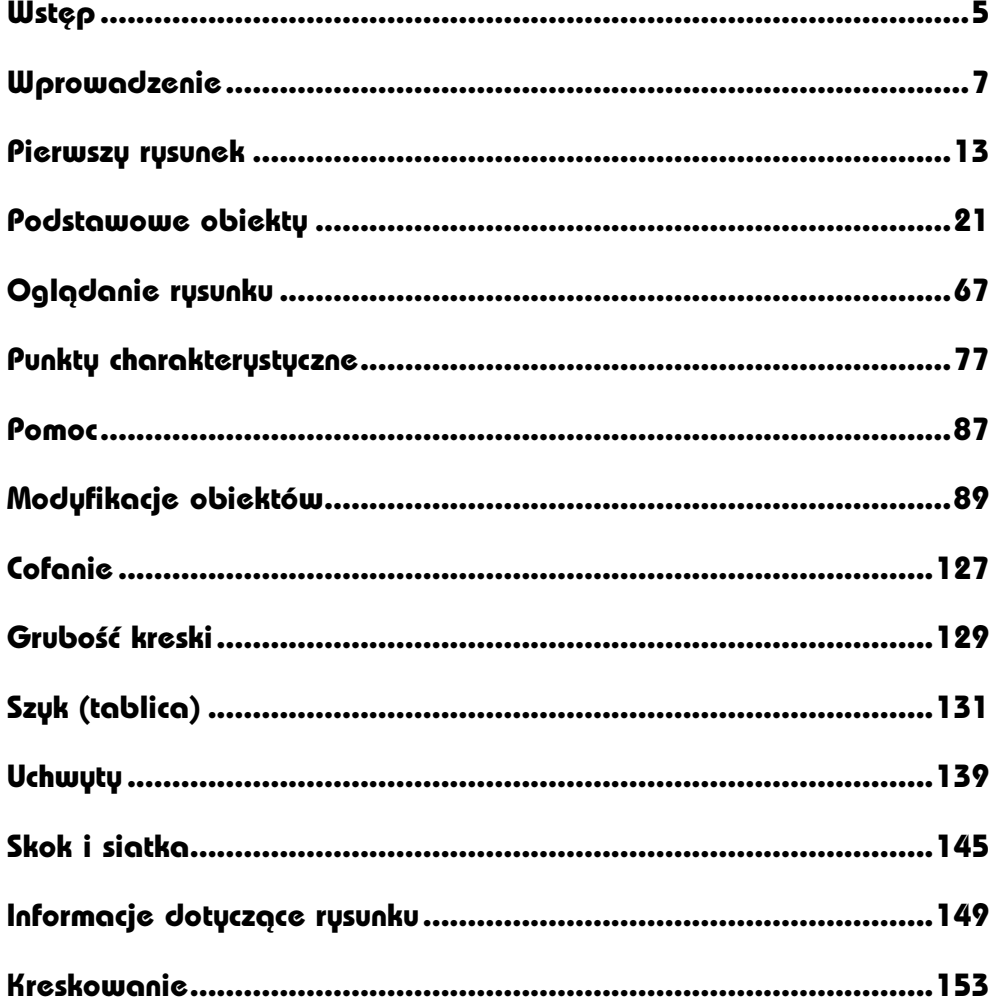

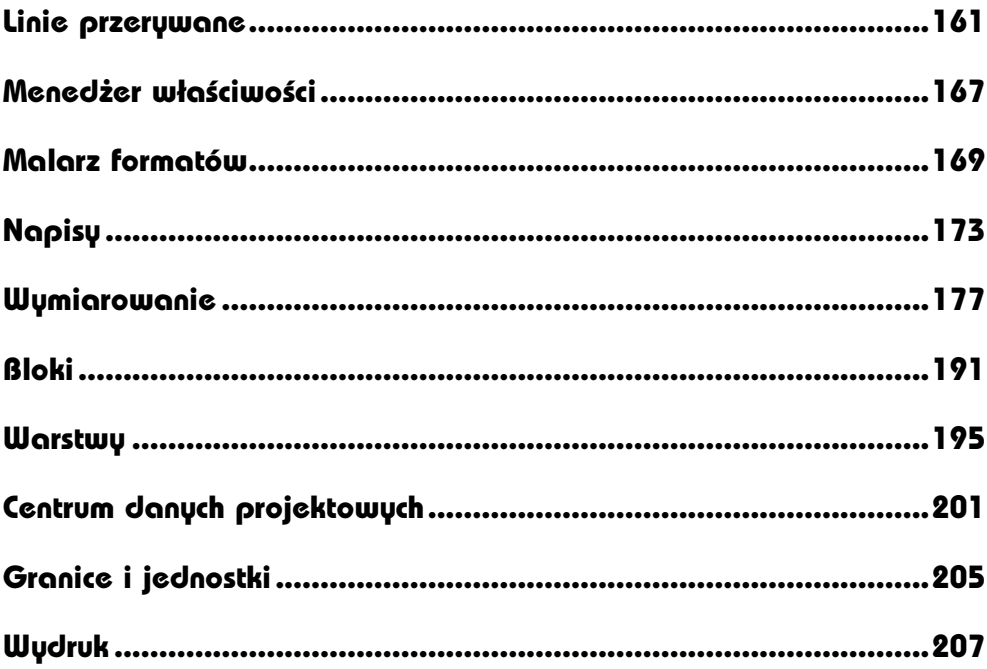

# <span id="page-3-0"></span>Pierwszy rysunek

Przyszedł czas na wykonanie pierwszego samodzielnego rysunku. Ten bardzo prosty rysunek będzie składał się z kilku bezładnych kresek – z pewnością narysujesz go bez trudności. Jeżeli jesteś wrogiem abstrakcji, to zamiast kresek możesz narysować coś bardziej według ciebie interesującego.

#### Zaczynamy

Na początku załóż na dysku własny katalog, w którym będziesz przechowywał swoje rysunki. Nie jest wskazane przechowywanie ich w katalogu AutoCAD-a, gdyż powoduje to powstawanie bałaganu. Mimo, że w tej chwili takie postępowanie może wydać Ci się nieuzasadnione, docenisz je w przyszłości, gdy będziesz wykonywał wiele projektów i porządek na dysku okaże się niezbędny.

Dwukrotnie kliknij ikonę

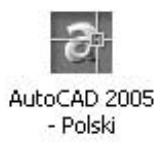

Po uruchomieniu AutoCAD-a wyświetlone zostanie okno tworzenia nowego rysunku.

#### Rysujemy odcinki

Narysuj rysunek składający się z kilku odcinków. Na razie nieważna jest jego treść, ale opanowanie kilku podstawowych czynności, które będziesz w przyszłości wykonywał wielokrotnie.

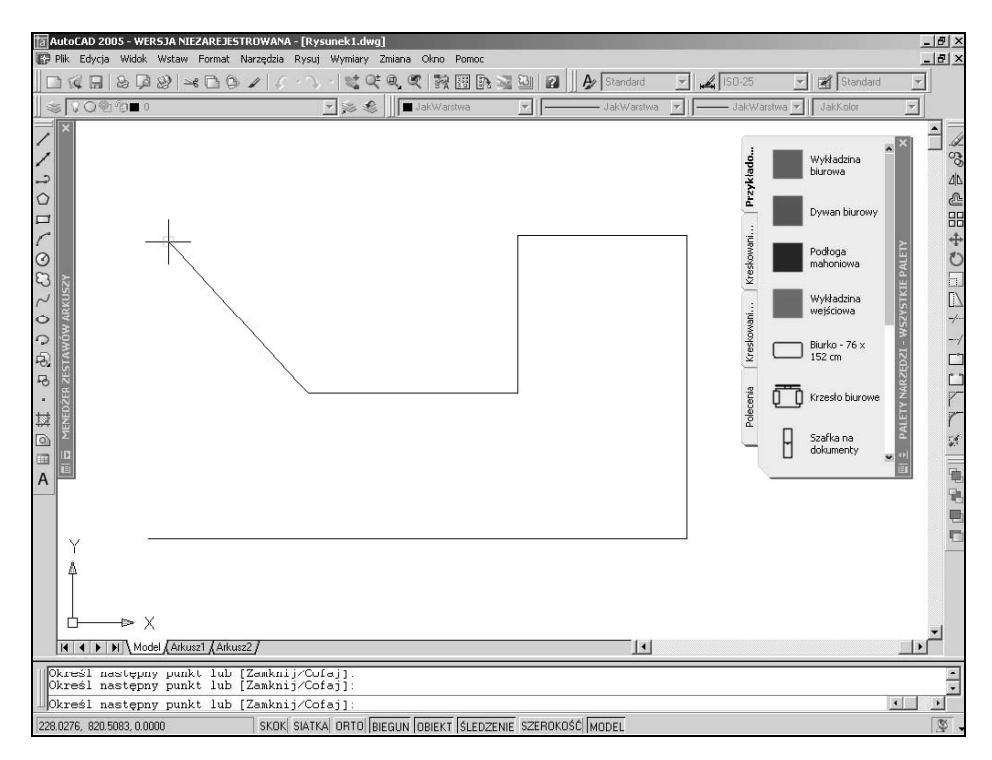

 Odszukaj okno narzędziowe Rysuj po lewej stronie ekranu Znajduje się w nim bardzo charakterystyczna ikona symbolizująca odcinek. Kliknij ją.

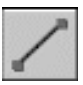

- **Zauważ, że w obszarze poleceń (na dole ekranu) pojawił się komunikat:** "Określ pierwszy punkt:". AutoCAD oczekuje wskazania punktu początkowego odcinka.
- Wskaż na ekranie punkt początkowy. Zauważ, że w obszarze dialogowym pojawił się komunikat: "Określ następny punkt lub [Cofaj]:". AutoCAD oczekuje na wskazanie punktu końcowego odcinka.
- Przesuń kursor w nowe położenie i kliknij lewy przycisk myszy. Odcinek został narysowany i AutoCAD oczekuje na wskazanie końca następnego odcinka.
- Znowu przesuń kursor i kliknij lewy przycisk; powtórz tę czynność kilka razy.
- Aby zakończyć rysowanie kresek, naciśnij ENTER. W obszarze poleceń pojawił się komunikat Polecenie:, który oznacza, że AutoCAD jest gotów na przyjęcie następnego polecenia.

 Na ekranie widnieje pierwszy rysunek. Składa się on zaledwie z odcinków prostych. Wykonałeś go dzięki poleceniu LINIA wywołanym za pomocą okna narzędziowego. Podczas rysowania odcinków w obszarze dialogowym wyświetlane były komunikaty polecenia LINIA.

Powstały w ten sposób rysunek jest bardzo nietrwały. Znajduje się on tylko w pamięci komputera i przestanie istnieć zaraz po wyłączeniu AutoCAD-a, po przypadkowym wyłączeniu komputera, przy zaniku zasilania, itp. Aby zachować rysunek, musisz zapisać go na dysku.

#### Zapis rysunku na dysku

Tworząc rysunek w AutoCAD-zie musisz zdawać sobie sprawę, że został on umieszczony w pamięci operacyjnej komputera zwanej pamięcią RAM. Jej zawartość zostaje bezpowrotnie utracona w chwili wyłączenia komputera, a rysunek znika z pamięci po wyłączeniu AutoCAD-a. Dlatego ważne jest zapisywanie rysunku na dysku twardym. Gdy komputer jest włączony, jego dysk twardy obraca się nieustannie i w każdej chwili jest gotów do zapisywania nowych informacji i udostępniania tych, które zostały na nim zapisane wcześniej.

Tak więc jeżeli chcesz zachować rysunek na przyszłość, to zapisujesz rysunek na dysku. Ale również podczas pracy warto co pewien czas zapisywać rysunek, gdyż nagła przerwa w dopływie prądu spowoduje nieubłaganą katastrofę. Pamiętaj, że gdy zabraknie prądu ocaleje tylko to co jest zapisane na dysku – rysunek w pamięci zniknie!

W celu zapisania rysunku na dysku, kliknij ikonę dyskietki znajdującą się w oknie narzędziowym przyczepionym tuż pod menu górnym lub wybierz z menu [Plik]→[Zapisz].

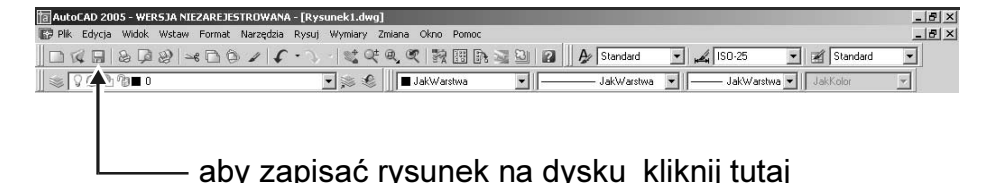

Na ekranie pojawi się okienko zwane okienkiem dialogowym. Aby rysunek mógł zostać zapisany na dysku, należy nadać mu nazwę – może mieć ona dowolną długość i zawierać spacje. Z wielu względów lepiej nie umieszczać w nazwach plików polskich liter.

Pliki rysunkowe charakteryzują się standardowym rozszerzeniem DWG. W polu edycyjnym Nazwa pliku: wpisz nazwe rysunku, np. linie. Nastepnie kliknij przycisk Zapisz.

m.

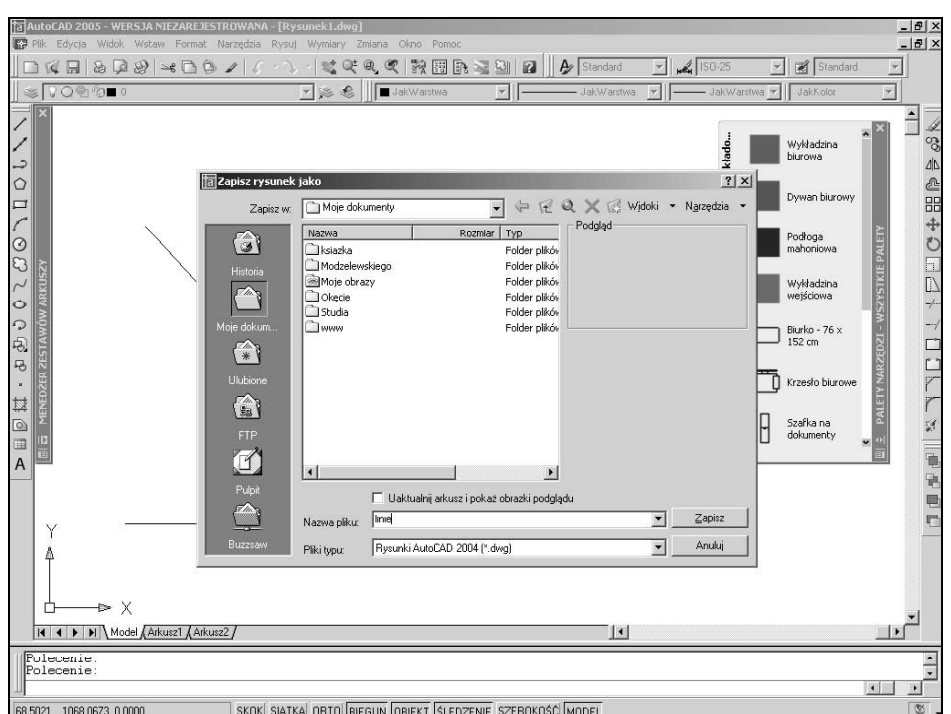

Okienko dialogowe zniknie z ekranu i rysunek zostanie zapisany na dysku. Nazwa rysunku pojawi się w belce okna AutoCAD-a na samej górze ekranu.

#### Najważniejsze przyciski w oknach dialogowych

Przycisk akceptacji (potwierdzenia). Dopiero po kliknięciu tego przycisku AutoCAD przyjmuje do wiadomości wszystkie zmiany dokonane

w okienku dialogowym. Po naciśnięciu przycisku okno dialogowe zostanie zamknięte, a wszelkie ustawienia opcji i wpisane w oknie wartości zostaną przyjęte.

Przycisk anulowania (odrzucenia). Po jego naciśnięciu AutoCAD zamyka okno dialogowe ignorując wszelkie dokonane w nim zmiany. Je-

żeli chcesz wycofać się z wykonywania już rozpoczętej czynności, wystarczy kliknąć ten przycisk.

Anuluj

ΟK

#### Zapis rysunku pod inną nazwą

W celu zapisania rysunku pod inną nazwą, wybierz z menu górnego [Plik]→[Zapisz jako...]. Wyświetlone zostanie okienko dialogowe. Wpisz do niego nazwę pliku i kliknij przycisk Zapisz. Wybierając tę opcję uruchamiasz nie tylko zapis rysunku pod nową nazwą, ale również zmianę nazwy aktualnego rysunku.

#### Zakończenie edycji rysunku

AutoCAD umożliwia otwarcie wielu rysunków jednocześnie. Aby zakończyć edycję bieżącego rysunku, wybierz z menu górnego [Plik]→[Zamknij]. Jeżeli zapisałeś rysunek przed chwilą, to AutoCAD zakończy pracę. Jednakże jeżeli od czasu ostatniego zapisu aktualny rysunek uległ zmianie, to wyświetlone zostanie ostrzegające o tym fakcie okno dialogowe, które umożliwia podjęcie odpowiednich działań.

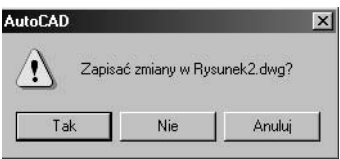

Będziesz mieć wówczas do wyboru trzy możliwości:

- **Tak** powoduje zapis rysunku na dysku;
- Nie powoduje pominięcie zmian dokonanych w rysunku i zamknięcie rysunku. Rysunek nie jest zapisywany na dysku;
- Anuluj naciśnięcie tego przycisku spowoduje anulowanie polecenia. Rysunek nie zostanie zapisany na dysku i nie zostanie zamknięty.

#### Wczytywanie rysunku z dysku

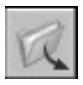

Aby wczytać z dysku istniejący rysunek kliknij, ikonę Otwórz znajdującą się w oknie narzędziowym położonym pod menu górnym lub wybierz z menu **[Plik]→[Otwórz...]**.

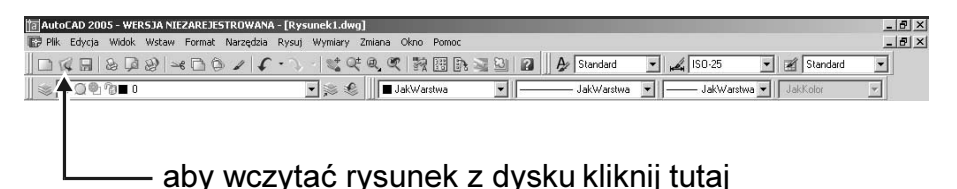

Wyświetlone zostanie okno dialogowe umożliwiające wskazanie rysunku przeznaczonego do wczytania. Wczytanie rysunku do AutoCAD-a jest również nazywane "otwarciem rysunku".

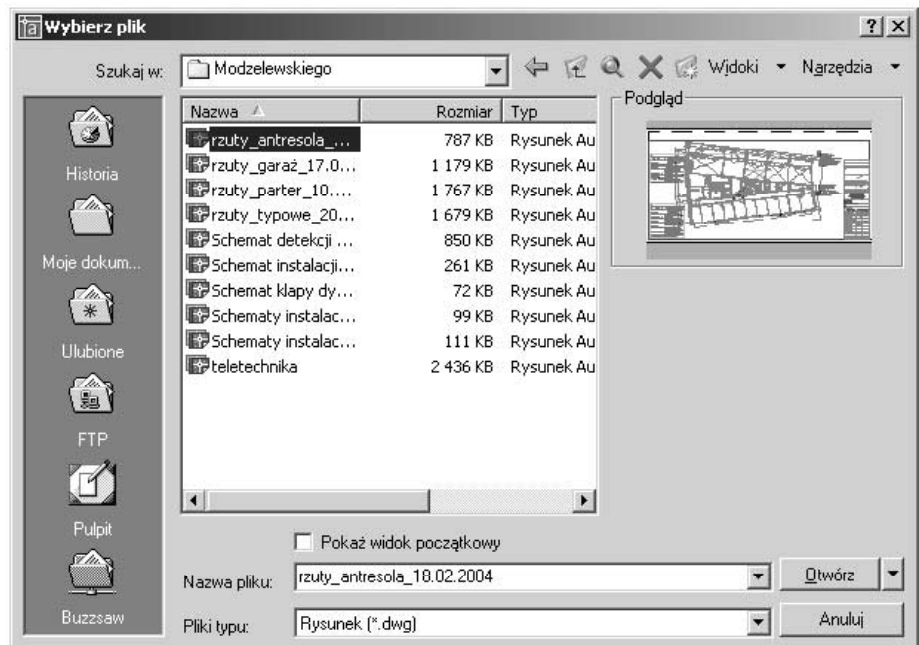

W okienku zobaczysz listę katalogów i plików. Z prawej strony widoczne jest bardzo przydatne okienko podglądu – Podgląd. Dzięki niemu nie musisz wczytywać rysunku, żeby zobaczyć jak wygląda – wystarczy wskazać go kursorem, a pokaże się on w okienku podglądu. Wskaż rysunek i kliknij przycisk Otwórz. Rysunek zostanie wczytany.

#### Tworzenie nowego rysunku

W celu utworzenia nowego rysunku wybierz z menu [File]→[New...]. Następnie wybierz szablon na którym ma być oparty tworzony rysunek. Szablon zawiera pewne predefiniowane w rysunku wielkości. Dla potrzeb niniejszej książki wybieraj szablon ACADISO.DWT.

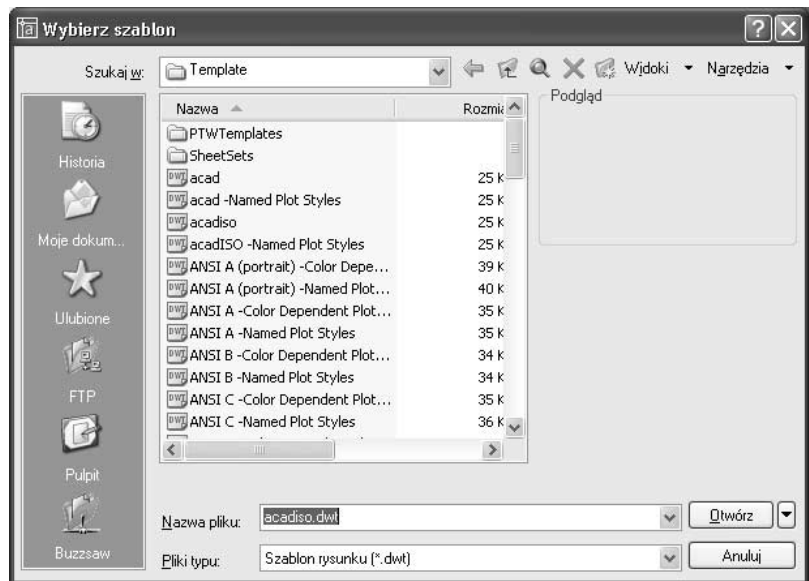

#### Koniec pracy

Po zapisaniu rysunku na dysku możesz spokojnie zakończyć pracę. W tym celu wybierz z menu górnego [File]→[Exit].